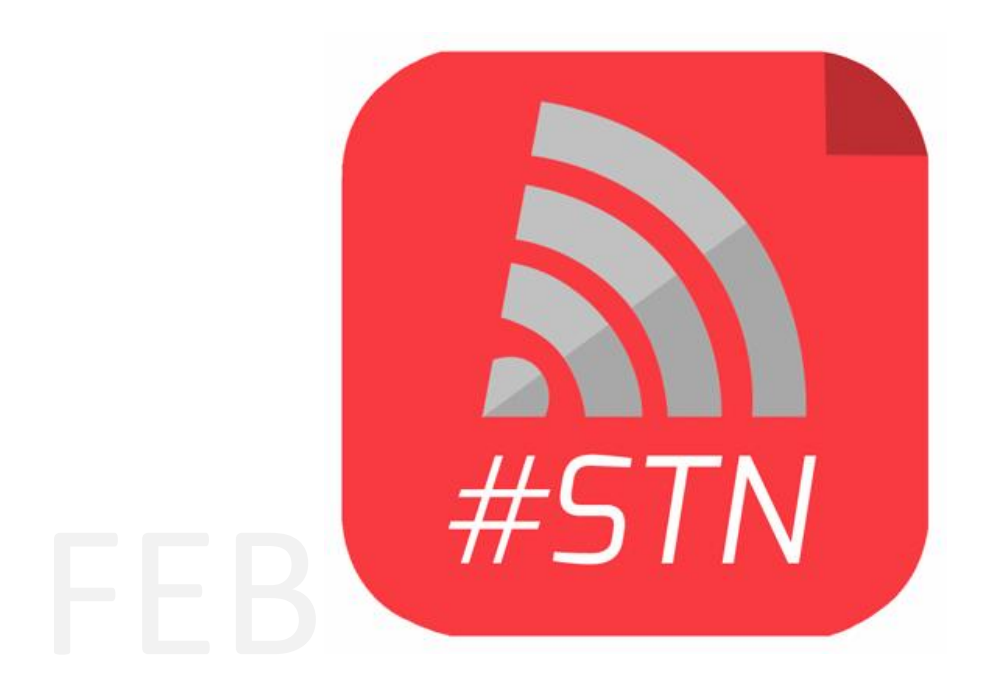

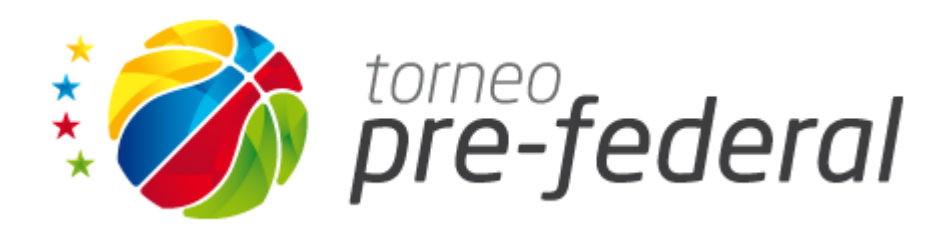

# MANUAL DE PROCESAMIENTO DE VIDEOS Y CARGA A LA PLATAFORMA

# **ESTA TAREA ES OBLIGATORIA DE REALIZACION DENTRO DE LAS 24 HS. posteriores a la finalización del encuentro.**

La preparación del material a publicar, consta de dos partes bien diferenciadas, la primera, trata de la conversión del video filmado a un formato estándar compatible con la web y la segunda, la subida al servidor para la publicación. Para este manual se utilizaron aplicaciones gratuitas que pueden ser descargadas de sus sitios oficiales. Recomendamos la utilización de las mismas para el correcto funcionamiento, aunque, pueden utilizar otras conocidas y utilizadas por ustedes.

Para el primer paso vamos a Utilizar la Aplicación HandBrake, este es una potente y simple herramienta de conversión de videos a formato MP4 optimizado para la web, compatible con Streaming en computadoras y dispositivos móviles. Si Ud. Tiene el video del juego en un solo archivo en la pc, o en un DVD, también esta herramienta le sirve para extraerlo del DVD y separarlos y diferentes cuartos.

Descarga: **<http://handbrake.fr/downloads.php>**

Pueden descargar la versión para su Sistema Operativo de 32 bits, 64, iOs o Linux.

Una vez instalado, abrimos la aplicación y haremos una configuración básica por única vez.

Comenzamos a utilizar esta herramienta considerando que ya tiene en alguna carpeta de su PC, los videos de los 4 cuartos separados, en cualquier formato, avi, mov, mpg o incluso mp4, que igualmente convertiremos o recodificaremos con esta aplicación.

# **Clic en Menu Tools > Option > Output Files**

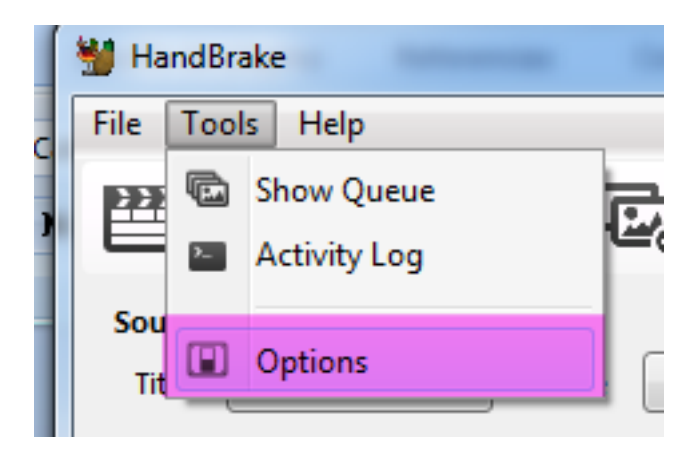

Seleccionamos la SOLAPA **OUTPUT FILES**.

En **Default Path** seleccionamos en que carpeta queremos que guarde los archivos convertidos, por ejemplo, el escritorio.

# **En MP4 File Extension** seleccionamos **Always use MP4**

Presionamos **Close** para Finalizar.

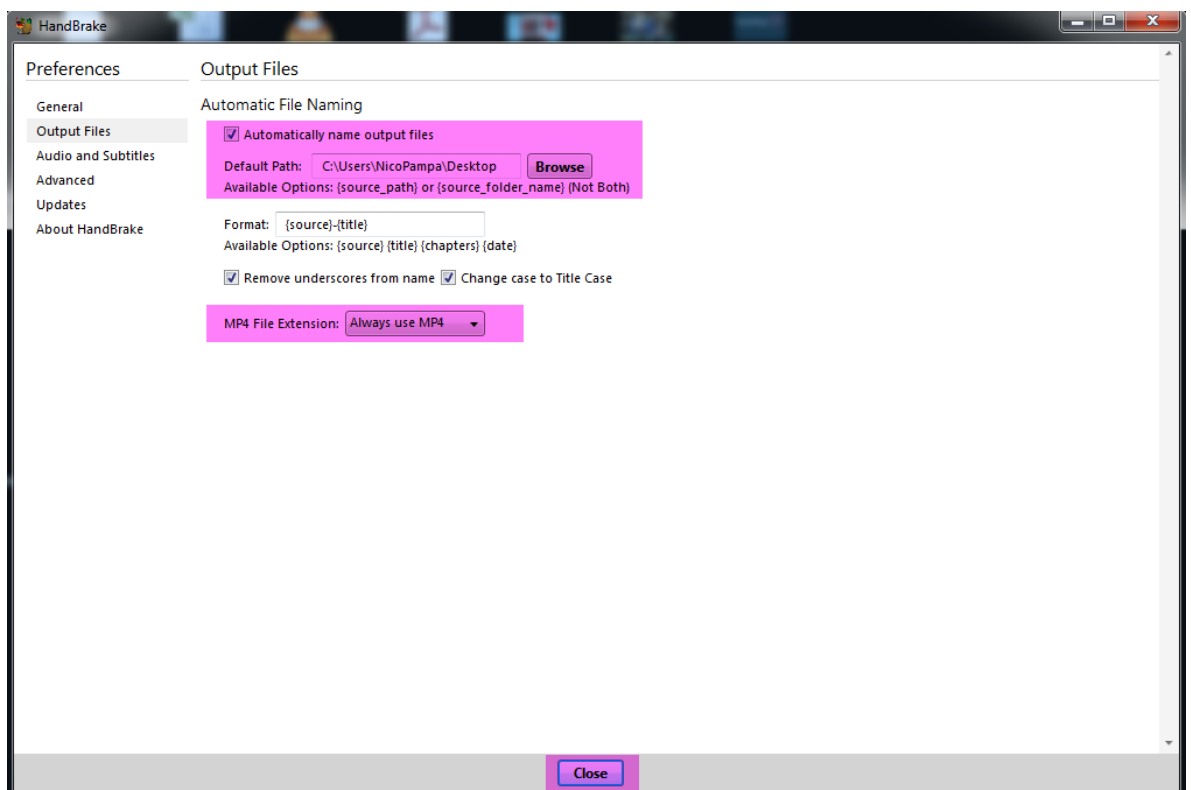

Para seleccionar un video para convertir, seleccionamos **Source > Open File** y abrimos el primero de los cuartos.

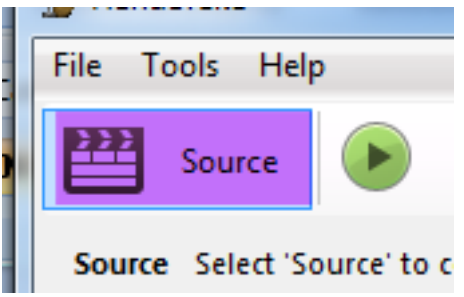

# **Ahora vamos a realizar el seteo de las propiedades de salida del video, por única vez y que nos servirá para toda la temporada.**

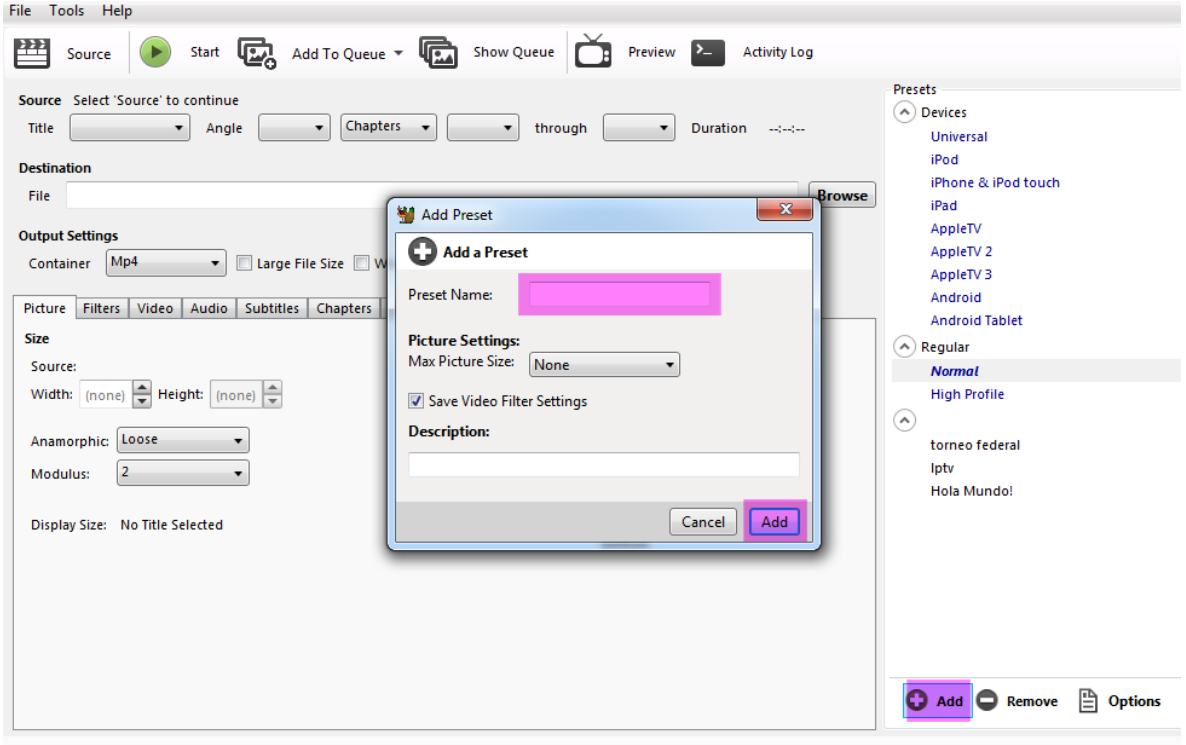

Crearemos un nuevo **PRESET** dando clic en **ADD**

Ready

Ingresamos en **PRESET NAME:** ACLAV y damos clic en **Add**

#### **Ahora vamos a setear las propiedades de este nuevo PRESET**

#### Tildamos la opción de **Web Optimized**

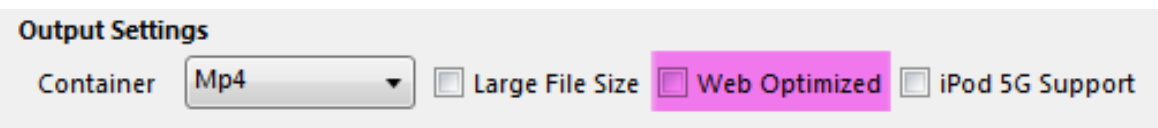

#### **Solapa Picture**

**Size > Source:** Nos da el tamaño actual del video. Por ejemplo: 720 x 576.

Desde **Width** vamos a setear el tamaño de salida del video, si se filmo con cámaras convencionales, allí ingresaremos o ya estará colocado 720x576. Si grabamos con cámaras HD, donde el tamaño seria de 1280x720 o 1920x1080 vamos a ingresar:

**Para**: 720x576 ingresamos 720x576 **Para**: 1280x720 ingresamos 720x405 **Para**: 1920x1080 ingresamos 720x405

## **Anamorphic**: Loose

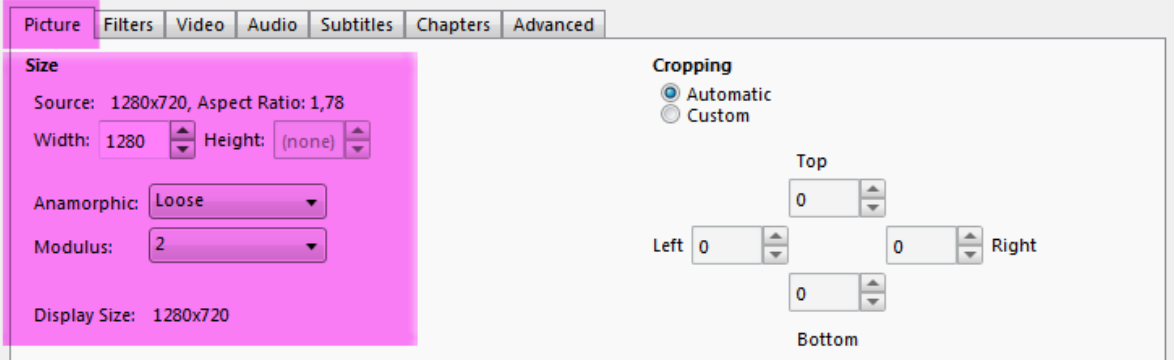

# **Solapa Video**

**Video Codec:** H.264

**FrameRate (FPS):** 25

En **Quality** tildamos **Avg Bitrate (Kbps)** e ingresamos el numero **950**.

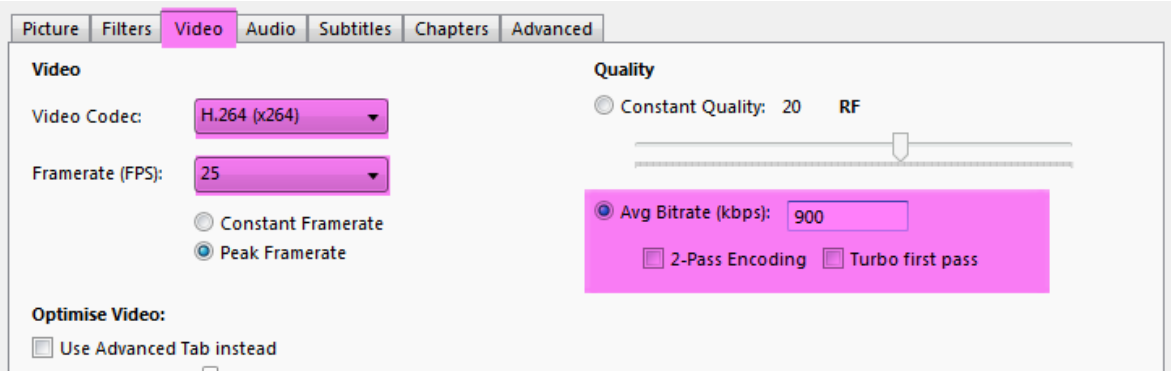

## **Solapa AUDIO**

**BitRate:** 64.

**SampleRate:** Auto.

**MixDown:** Mono.

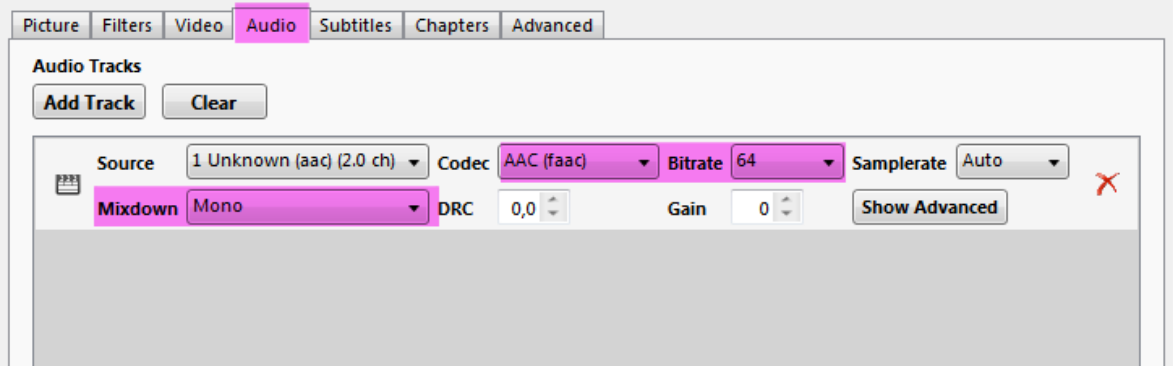

Ahora, revisamos el seteo que este correctamente, de ser así, vamos sobre el preset creado (ACLAV) y damos clic en su nombre, luego clic en **Options**m luego en **Update Selected Preset** y confirmamos con **YES o SI.**

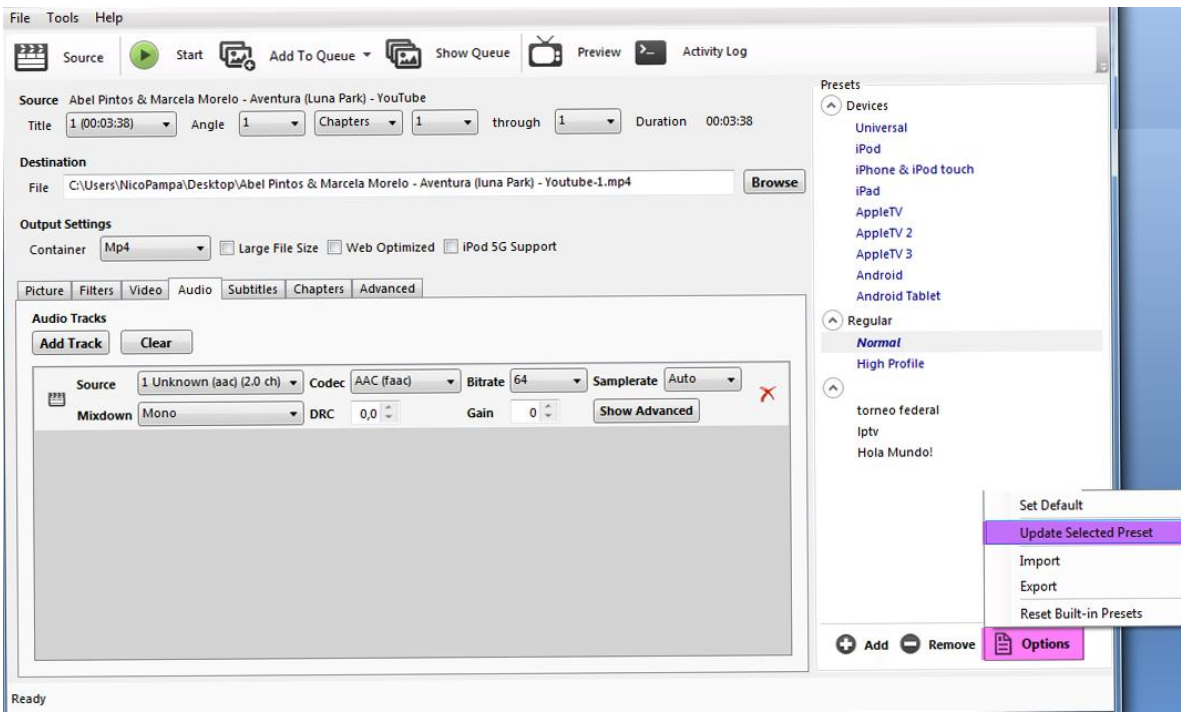

**Este nuevo preset nos permitirá no tener que repetir las acciones anteriores por cada conversión de video.**

Opcionalmente, desde el menú **OPTIONS** también podemos setear que este preset sea el que este seleccionado por Default al abrir el programa. Damos clic en **Set Default**.

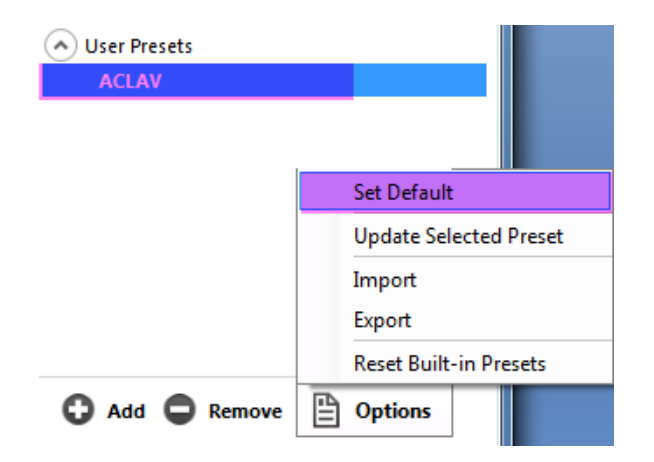

Repetiremos la acción por cada video, asegúrese de antes de presionar **START** las opciones de seteo sean correctas.

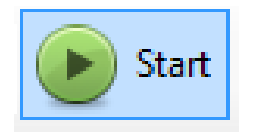

Este proceso comienza la conversión del cuarto, que debería durar unos 8 minutos.

Si el proceso fue correcto, podemos luego ver las propiedades del video mp4 generado, y su tamaño debería ser 720 x 576 o 720 x 405, a 25 cuadros por segundos, con audio a 80 kbps. Cada cuarto debería pesar aproximadamente 100 megas cada 15 minutos de duración. **Si tiene un archivo de un tamaño superior es probable que algo no esté realizado correctamente.**

# **Subida del video**

Vamos a utilizar el FTP FileZilla o puede utilizar su cliente FTP de costumbre.

Descarga: **<http://filezilla-project.org/>**

**Una vez instalado abrimos el programa.**

En la Parte Superior del Mismo Ingresamos en:

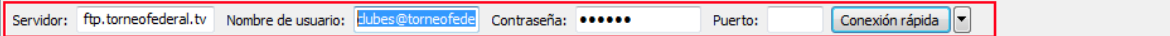

## **Datos de Conexión:**

Servidor[: ftp.prefederal.tv](ftp://ftp.prefederal.tv/)

**Usuario**: **clubes@prefederal.tv** 

## **Contraseña**: videos

Y ahora damos clic en **CONEXIÓN RAPIDA**

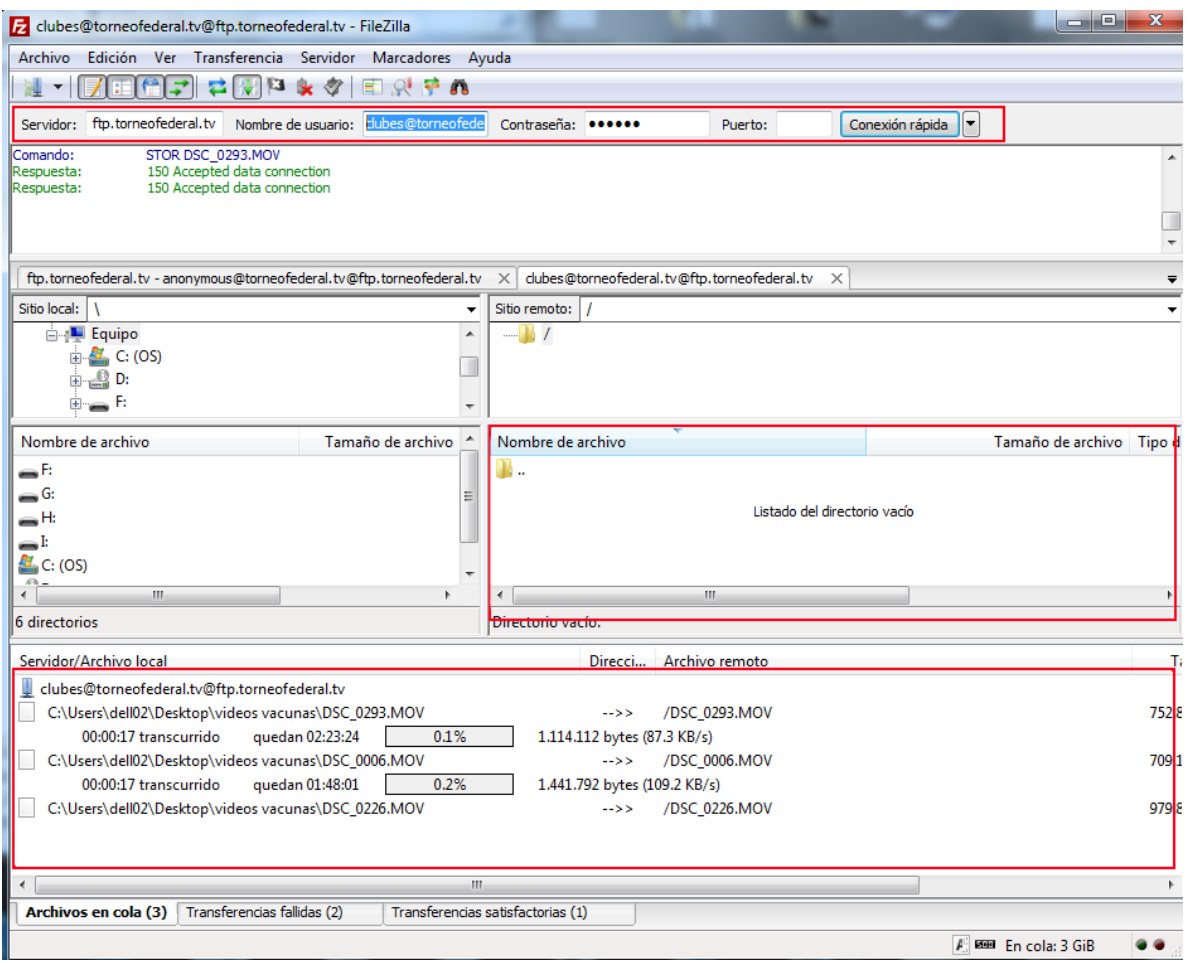

Del lado derecho de la pantalla, visualizará los videos subidos recientemente o que se están subiendo por otros clubes, irán desapareciendo luego de nuestro chequeo y publicación a la plataforma.

Buscamos en la parte izquierda de la pantalla nuestros videos a subir (que serán entre 3 y 5 generalmente). Y los arrastramos sobre el lado derecho. Y así comenzaran a enviarse, verá como en la parte inferior de la pantalla, puede revisar el grado de avance de los mismos.

## **MUY IMPORTANTE**

## **Nombre de los archivos**

Es necesario que usemos nombres claros para identificar los juegos, por eso la nomenclatura es la siguiente (fechaInvertidaLocalVSVisitaCuartoNumero.mp4): por ejemplo:

**Para un juego disputado el 20 de Noviembre de 2015, entre Ciudad y Boca seria:**

20151120ciudadVSbocaCuarto1.mp4 20151120ciudadVSbocaCuarto2.mp4 20151120ciudadVSbocaCuarto3.mp4 20151120ciudadVSbocaCuarto4.mp4 20151120ciudadVSbocaCuarto5.mp4 (si hubiera)

# **ANEXO CORTE DE VIDEOS Y CUARTOS**

Muchos clubes tienen la duda sobre con que aplicación se pueden realizar los cortes de los cuartos, si es que tienen el video en un dvd. Si tienen un juego en este soporte puede estar grabado de dos modos, como dvd, con menues para ejecutarlos y reproducirlos, o solo como un dvd de datos con un video entero en su interior.

Si esta como la última opción, hacemos todo el mismo proceso anterior, para separar por set, tomamos el combo de CHAPTERS y seleccionamos la opción **SECONDS** y en los campos de INICIO Y FIN ingresamos desde donde a donde (en segundos) deseo exportar un video.

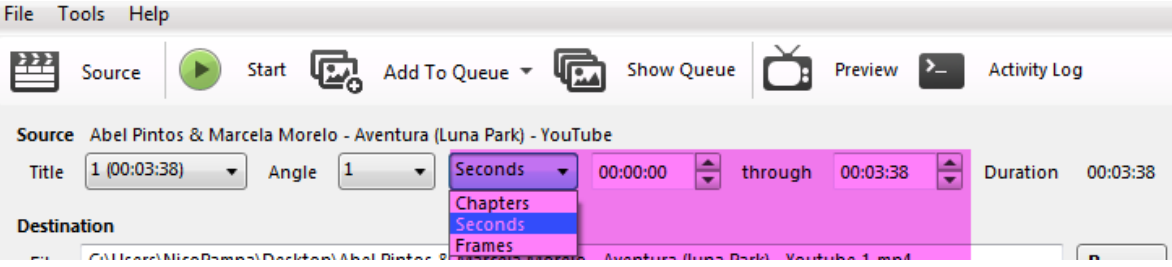

A saber, puedo tener un video, por ejemplo, que contenga 2 cuartos juntos, o los 4 juntos. Entonces si vemos el video, podre ver y determinar que el primer set, dure desde el minuto 0 a 18:23 y el segundo de 19:45 a 34:43. Debemos cambiar los minutos a segundos. A si que si deseo exportar solo el set cuarto, ingreso en INICIO 0 y en FIN 1103 segundos (18 \* 60 + 23). Si quisiera el segundo set, ingreso en inicio 1185 (19 \* 60 + 45) y en fin 2083 (34 \* 60 + 43). Repetimos entonces la operación para cada cuarto con todo el seteo anterior colocado.

#### **Por consultas, dudas, sugerencias:**

[showthisnow@gmail.com](mailto:showthisnow@gmail.com)

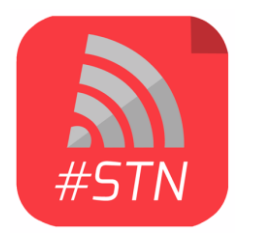

**ShowThisNow!** Media Streaming Service

**Youtube** Partner **Fbook:** <https://www.facebook.com/showthisnow/> **Twitter:** <https://twitter.com/showthisnow>